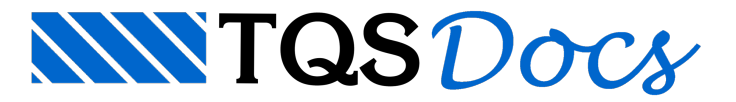

## Critérios de projeto

Os critérios de projeto governam o processamento, os cálculos e ageração dos desenhos.

A configuração dos critérios de projeto possibilita personalizar os cálculos e os desenhos gerados.

## Critérios de porta e janelas específico do pavimento CxDágua

Também será necessário iniciar os critérios de porta e janela específico do pavimento CxDágua para diferenciar a altura da porta P80.

- 1. Confirme aseleção o pavimento CxDágua
- 2. Clique no botão "Critérios"
- 3. Clique no botão "Portas e Janelas"
- 4. Clique no botão "Inicializar"Específico deste pavimento
- 5. Clique no botão "Sim"
- 6. Clique no botão "OK"

Será acionado o programa de edição de critérios.

- 1.Selecione ajanela"p80"
- 2. Clique no botão "Editar"
- 3. Redefina a descrição "porta 80x160"
- 4. Altere a altura em elevação para 161 cm
- 5. Confirme o comprimento daverga em planta 119 cm
- 6. Confirme aaltura daverga em elevação de 19 cm
- 7.Feche o programa de edição de critérios
- 8. Clique no botão "Sim"
- 9. Clique no botão "OK"

## Critérios de cálculo

Para editar os critérios de cálculo.

- 1. Ainda najanela"Critérios de projeto de alvenaria estrutural"
- 2. Clique no botão "Critérios de cálculo"
- 3. Clique no botão "OK", confirmando a opção de "Comum atodos os pavimentos"

Será acionado o programa de edição de critérios.

- 1.Selecione a opção "Cargas horizontais"
- 2.Marque a opção "Pórtico espacial"
- 4. Confirme os pavimentos "2 Superior" para o "Piso Topo" PT
- 3. Confirme os pavimentos "1 Térreo" para o "Piso Base" PB
- 5.Feche o programa de edição de critérios

## Critérios de projeto do edifício

Para editar os critérios de projeto do edifício.

- 1. Ainda najanela"Critérios de projeto de alvenaria estrutural"
- 2. Clique no botão "Critérios de projeto do edifício"
- 3. Clique no botão "OK", confirmando a opção de "Comum atodos os pavimentos"

Será acionado o programa de edição de critérios.

- 1. Clique na opção "Material " e confirme o valor 728 tf/m<sup>2</sup> para "fp" de referência
- 2. Clique na opção "Cargas /Tensões "
- 3. confirme opção "Média" para a "Tensões verticais para dimensionamento"
- 4. Confirme a opção "Média" para a "Carga acumulada resultante"
- 5.Feche o programa de edição de critérios